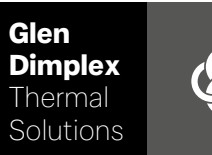

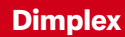

# System M System M controller

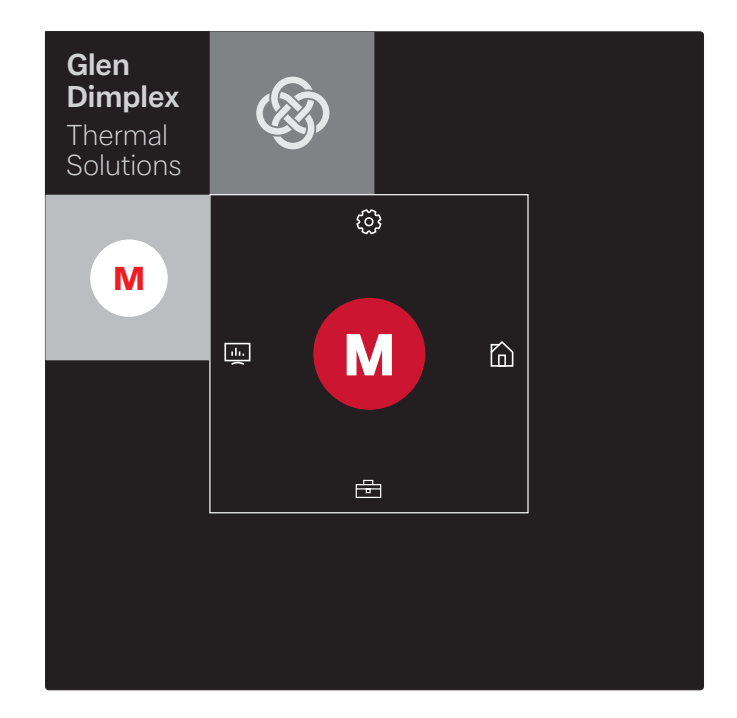

### Installation and Operating Instruction

Controller for Air-to-water heat pumpe in integral design

## **Table of contents**

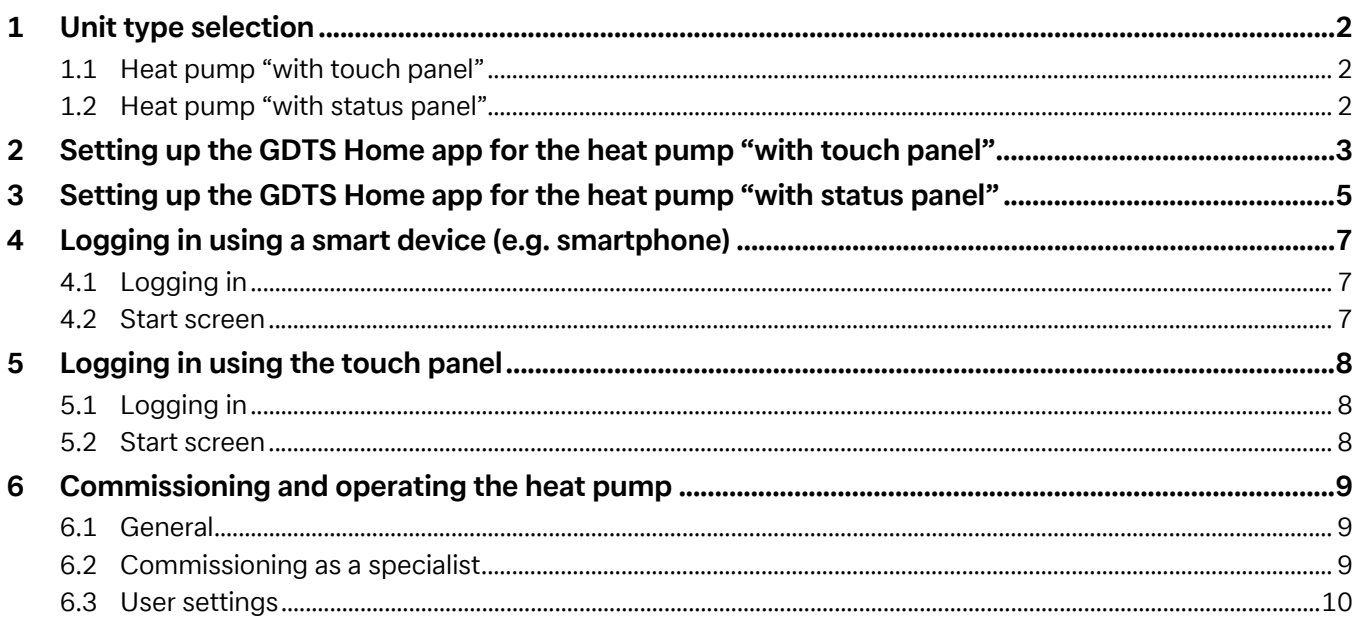

## <span id="page-3-0"></span>**1 Unit type selection**

### <span id="page-3-1"></span>**1.1 Heat pump "with touch panel"**

### **E NOTE**

**Commissioning and operation using the touch panel [siehe](#page-9-3) [Kap. 5 auf S. 8](#page-9-3)**

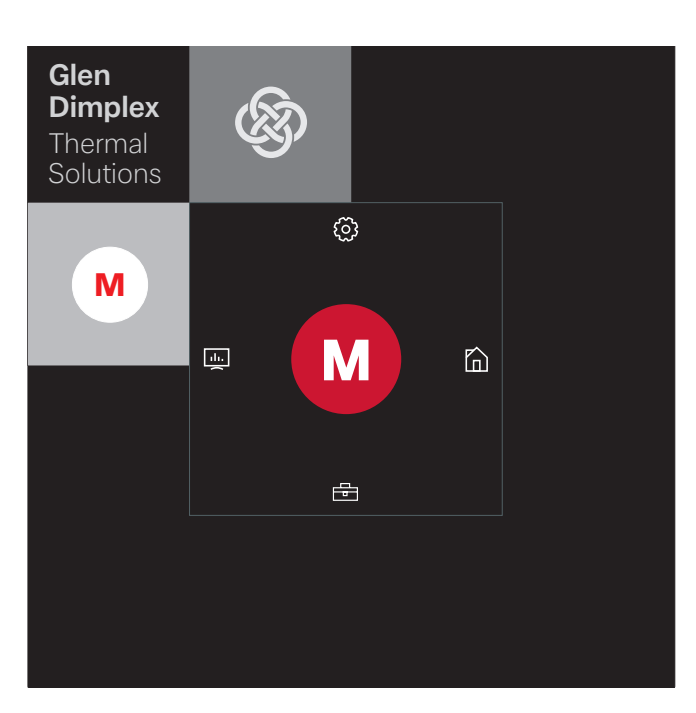

However, commissioning and operation can also be carried out using a smart device paired with the unit, such as a smartphone with the GDTS Home app. In order to commission the unit using a smartphone, you will first need to set up the app as described in [Cap. 2 on page 3](#page-4-1).

### <span id="page-3-2"></span>**1.2 Heat pump "with status panel"**

### **E NOTE**

**Commissioning and operation only possible via smartphone, [siehe Kap. 4 auf S. 7](#page-8-3).**

The heat pump "with status panel" can only be commissioned and operated using a smart device paired with the unit, such as a smartphone with the GDTS Home app. In order to do this, this app must first be set up on the smartphone in question. Instructions for setting up the app are provided in [Cap. 3 on page 5](#page-6-1). Once this is done, the heat pump can be commissioned.

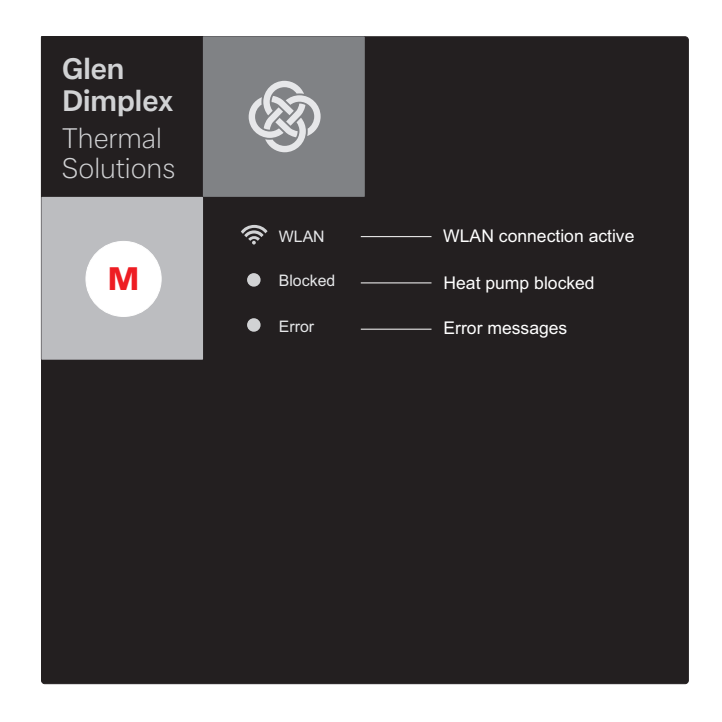

## <span id="page-4-1"></span><span id="page-4-0"></span>**2 Setting up the GDTS Home app for the heat pump "with touch panel"**

As an option, the heat pump can be commissioned and operated using a smart device, such as a smartphone. In order to allow this, the corresponding app must first be downloaded onto the device via the smartphone provider's download portal.

Search term: GDTS home app

System requirements: Android 6.0 or iOS 10

Proceed as follows:

1) Open the GDTS Home app. Confirm the start screen: tap on the tick.

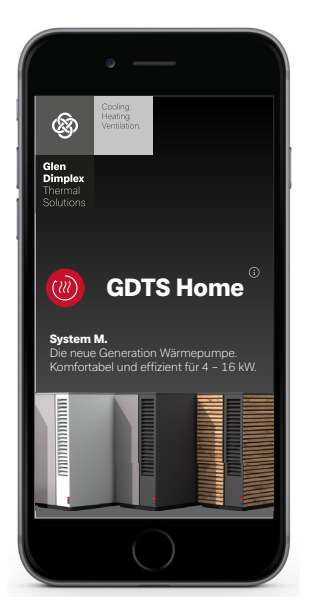

2) Register: tap "Register now". Enter your e-mail address and password. Tap "Register".

### $\overline{\mathbf{H}}$  **NOTE**

**The password must contain at least 8 characters.**

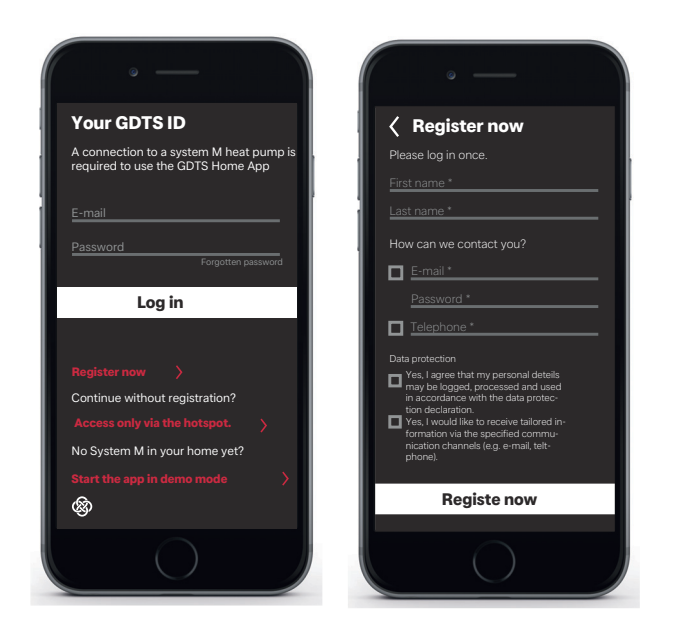

3) Select a system type. "With touch panel"

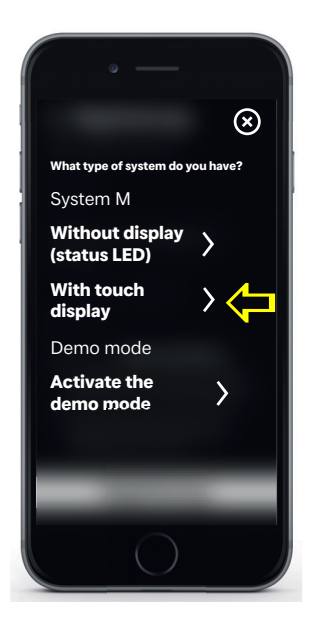

4) Using the heat pump's touch panel, select "Settings" followed by "Register". Press the Registration Code button to request the UID PIN.

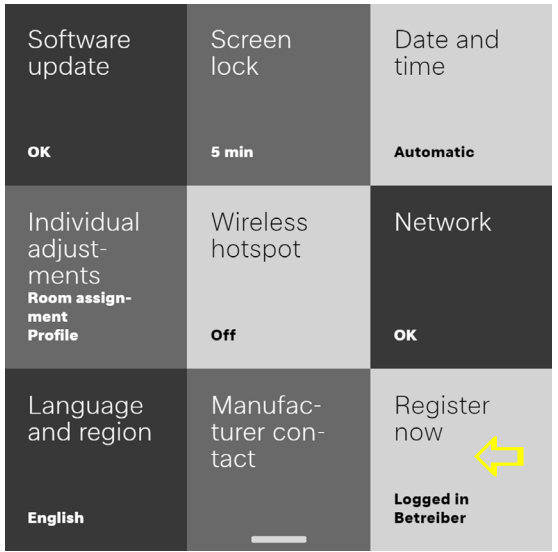

5) The UID PIN will appear on the display. This pin will remain active for 10 minutes.

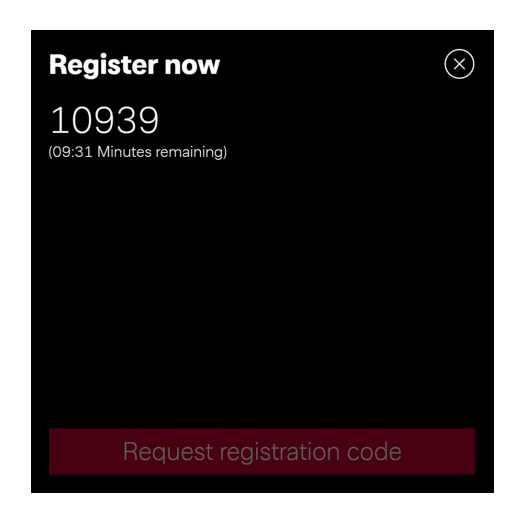

6) Enter the UID PIN shown on the display into your smartphone. Tap "Verify code".

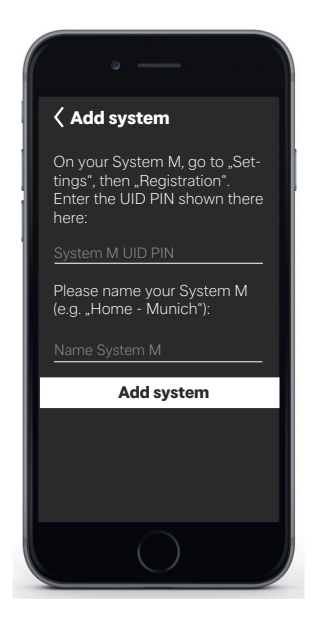

7) The display will indicate whether or not the device has been added successfully. The system can be renamed.

To rename the heating system, tap on the pencil icon. Once you are done, tap "Finish".

When you tap on the system name, the screen will change to the clock display.

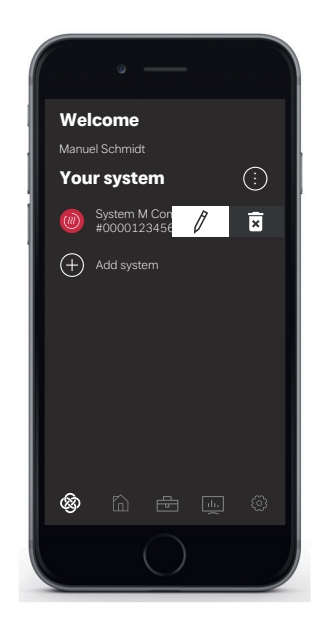

The system can now be commissioned and operated via the GDTS Home app as described in [Cap. 4 on page 7](#page-8-3).

## <span id="page-6-1"></span><span id="page-6-0"></span>**3 Setting up the GDTS Home app for the heat pump "with status panel"**

The heat pump can only be commissioned and operated using a smart device. In order to allow this, the corresponding app must first be downloaded onto the device via the smartphone provider's download portal.

Search term: GDTS home app

System requirements: Android 6.0 or iOS 10

Proceed as follows:

1) Open the GDTS Home app. Confirm the start screen: tap on the tick.

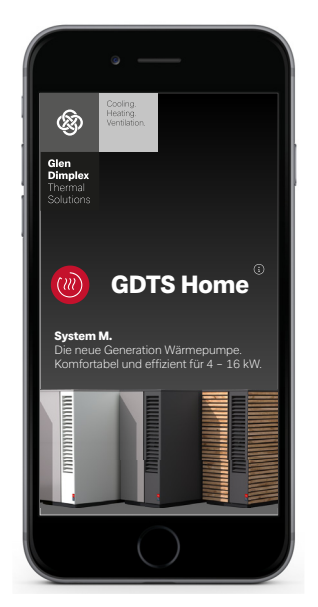

2) Register: tap "Register now". Enter your e-mail address and password. Tap "Register".

### **E NOTE**

**The password must contain at least 8 characters.**

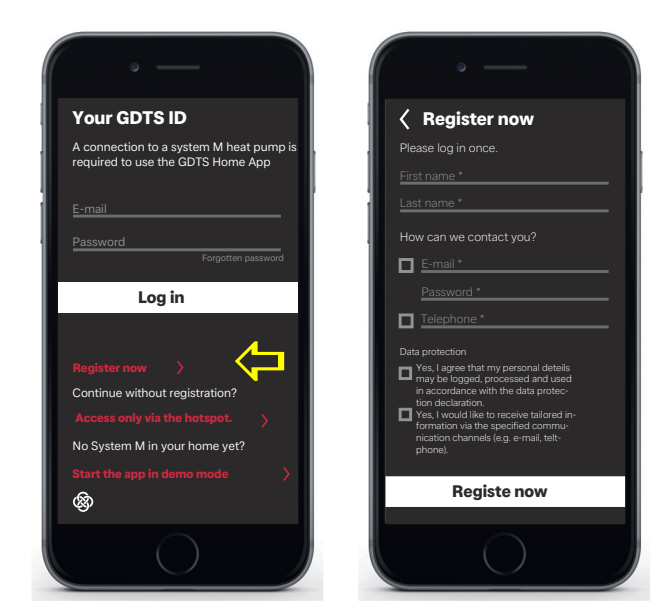

3) Select a system type. "With status panel (status LEDs)

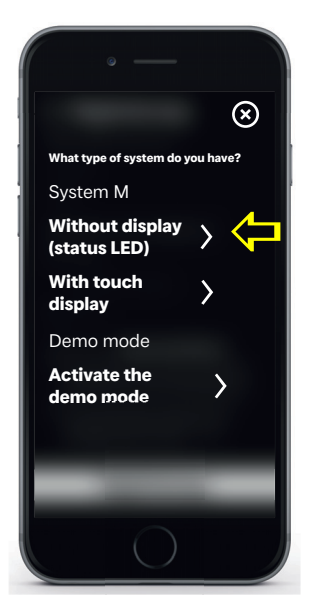

4) On the heat pump's status panel, tap the "M" icon. The local Wi-Fi connection process will be activated. This process may take up to 60 seconds. Once connection is successful, the Wi-Fi display indicator will light up.

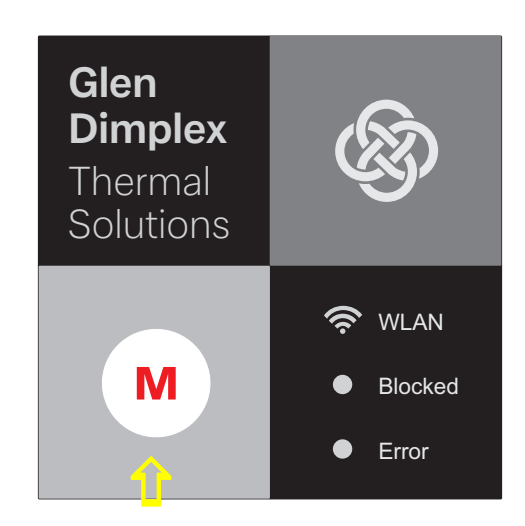

5) Once this is done, start the connection process. During the connection process, the individual steps will be shown on the display of your smartphone. Acknowledge by tapping on the tick.

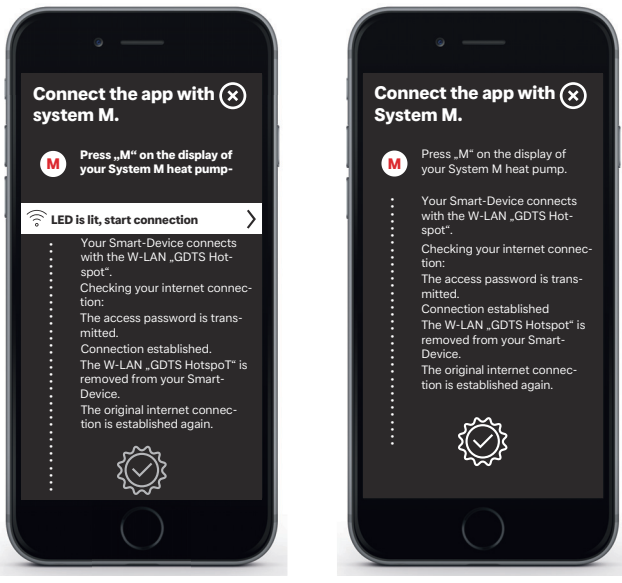

6) The system can now be renamed. To rename the heating system, tap on the pencil icon. Once you are done, tap "Finish".

When you tap on the system name, the screen will change to the clock display.

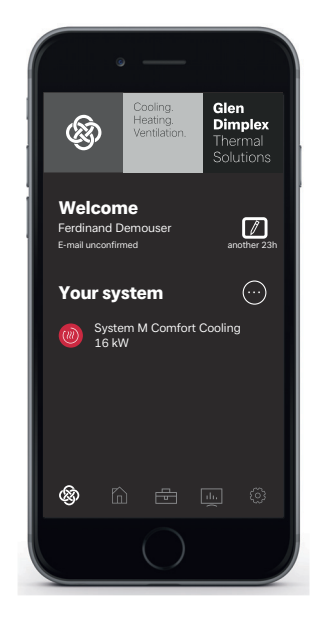

The system can now be commissioned and operated via the GDTS Home app as described in [Cap. 4 on page 7.](#page-8-3)

#### <span id="page-8-3"></span><span id="page-8-0"></span>Logging in using a smart device (e.g. smartphone)  $\overline{\mathbf{4}}$

#### <span id="page-8-1"></span>**Logging in**  $4.1$

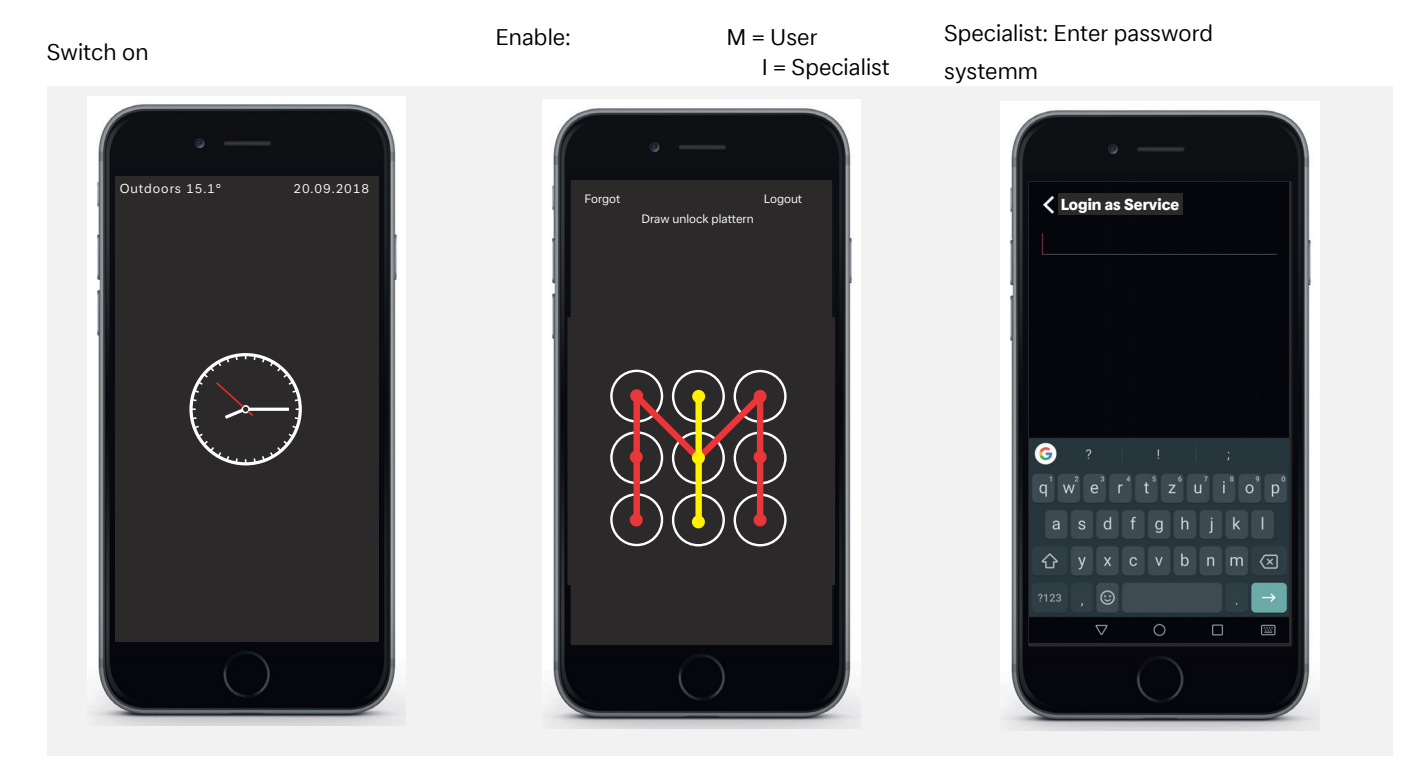

#### <span id="page-8-2"></span> $4.2$ **Start screen**

### **Menu selection**

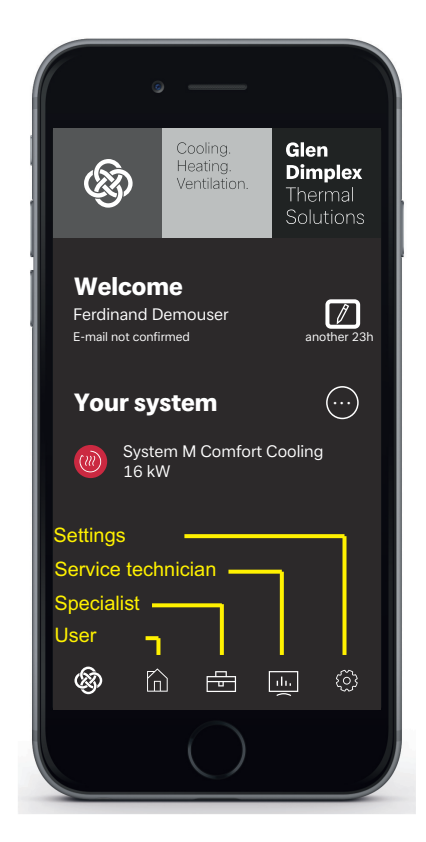

### **i** NOTE

Once you have logged in and opened the start screen, you will be able to commission and operate the system using your smartphone in the same way as you would with the touch panel (siehe Kap. 6 auf S. 9).

## <span id="page-9-3"></span><span id="page-9-0"></span>**5 Logging in using the touch panel**

### <span id="page-9-1"></span>**5.1 Logging in**

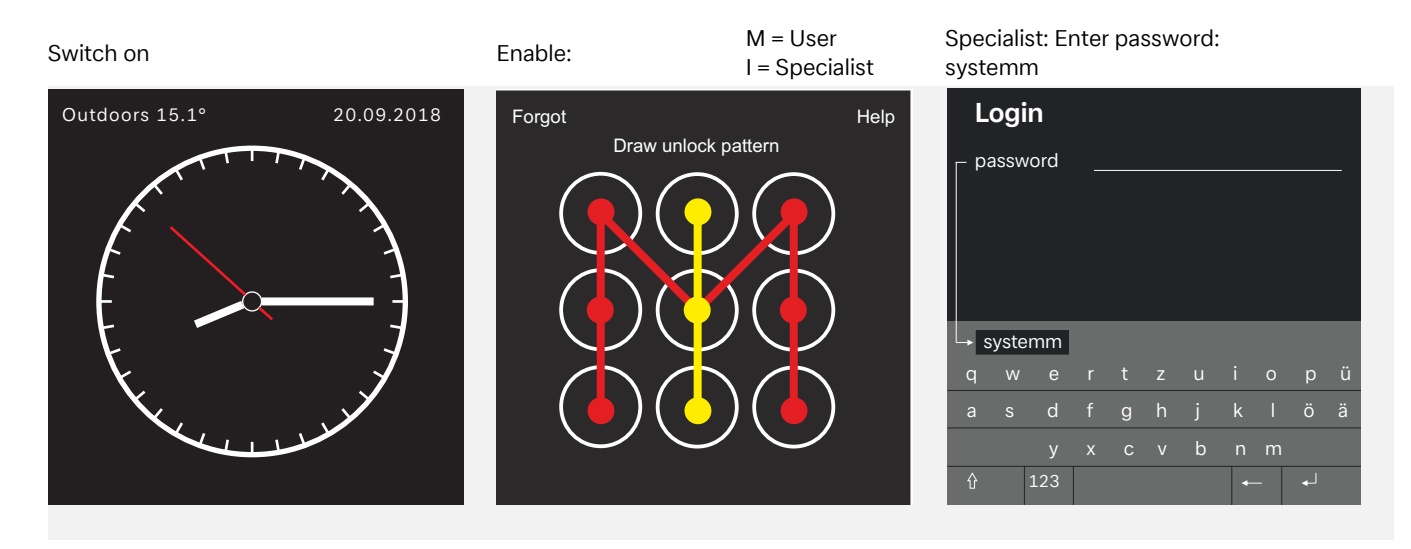

### <span id="page-9-2"></span>**5.2 Start screen**

### **Menu selection**

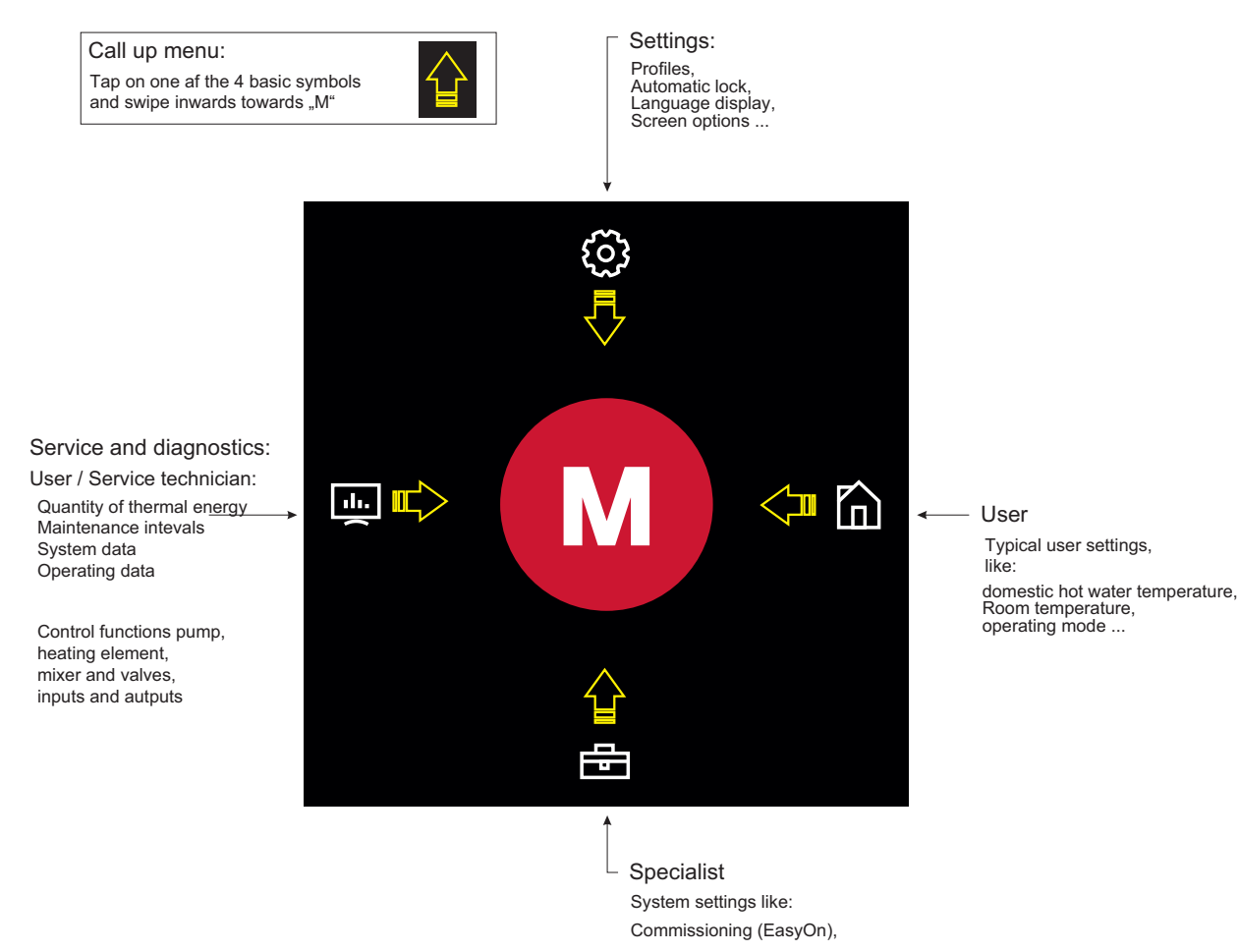

### **E NOTE**

**Commissioning and operating the heat pump using the touch panel [siehe Kap. 6 auf S. 9](#page-10-3)**

## <span id="page-10-3"></span><span id="page-10-0"></span>**6 Commissioning and operating the heat pump**

### <span id="page-10-1"></span>**6.1 General**

Once you have logged in and opened the start screen ([siehe](#page-9-3) [Kap. 5 auf S. 8\)](#page-9-3), you can commission and operate the system using the touch panel.

### **E NOTE**

**Once you have logged in and opened the start screen [\(siehe](#page-8-3) [Kap. 4 auf S. 7](#page-8-3)), you will be able to commission and operate the system using your smart device in the same way as you would with the touch panel.**

### <span id="page-10-2"></span>**6.2 Commissioning as a specialist**

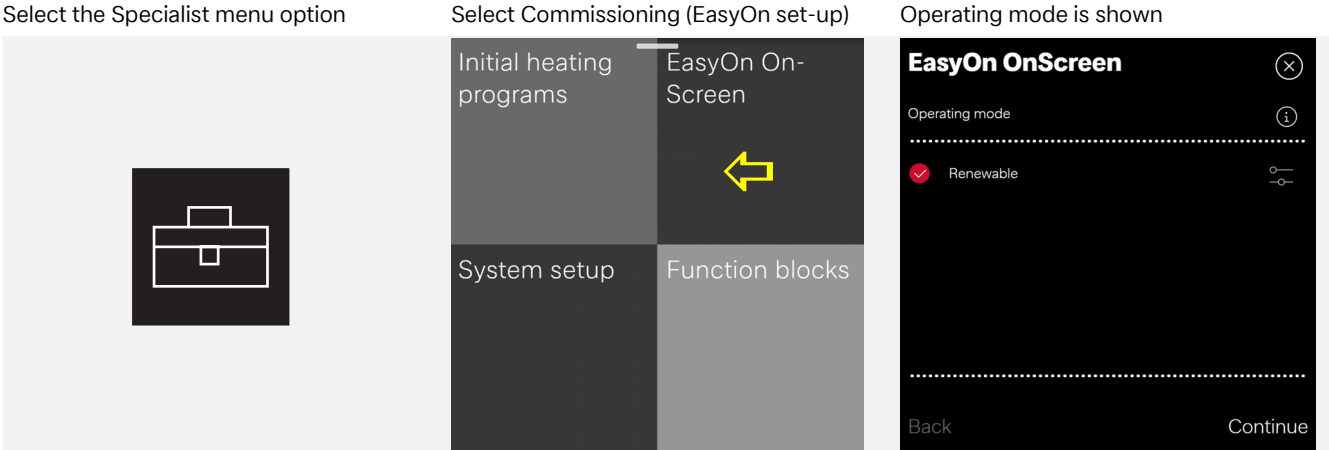

man<br>Manata annata Wärmeerzeuger. nersionheater) bivalentparallel (heat pump and **bivalent-alterr** haat numn or hoilarl hi-

**OK**

Example help screen **Additional commissioning steps** ...

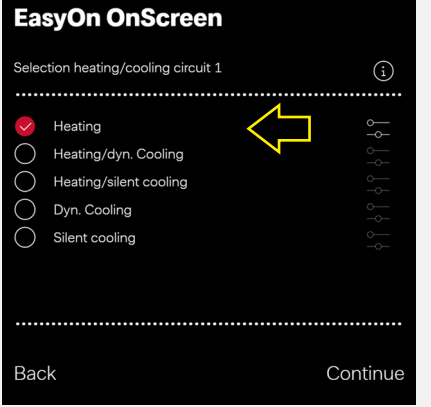

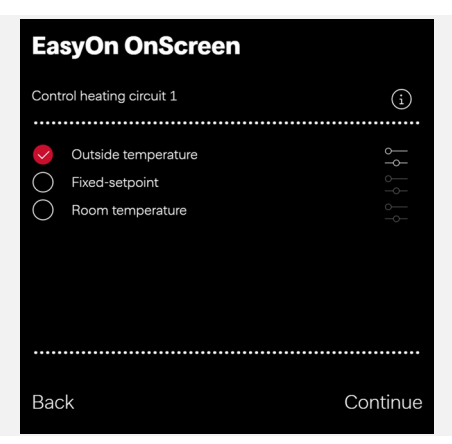

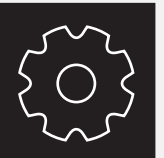

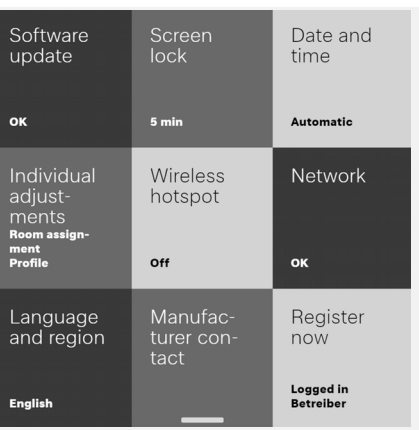

### Select the Settings menu option General overview Example: Automatic block on/off

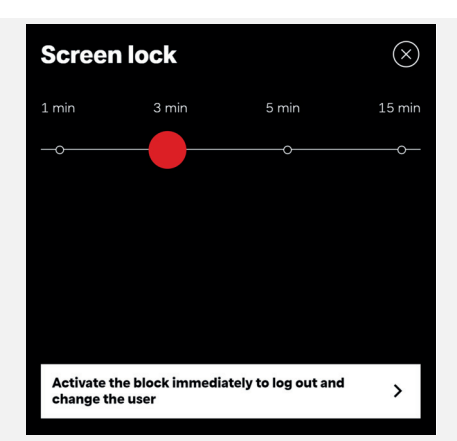

### <span id="page-11-0"></span>**6.3 User settings**

#### Select the User menu option Example: Select domestic hot water Change hot water temperature **Domestic hot water**  $\circledcirc$ System status Operating mode  $\mathbf{t}_1$ Now  $\mathcal{Q}$ 41.6° Automatic<br>
Heating operation House Domestic hot Goal water 58.0° 10.7  $\begin{pmatrix} 0 \end{pmatrix}$  Cylinde  $\Box$

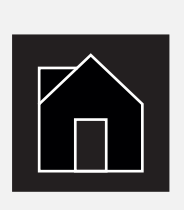

#### Select the User menu option **Example:** Select room temperature Change room temperature

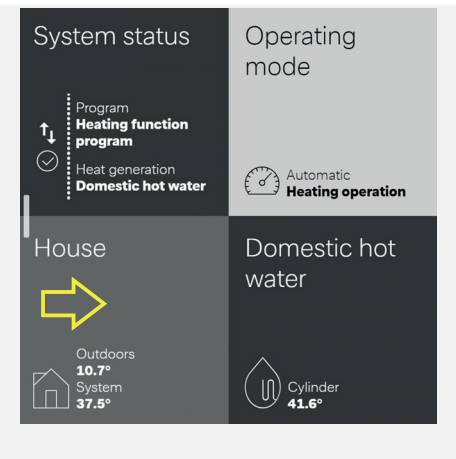

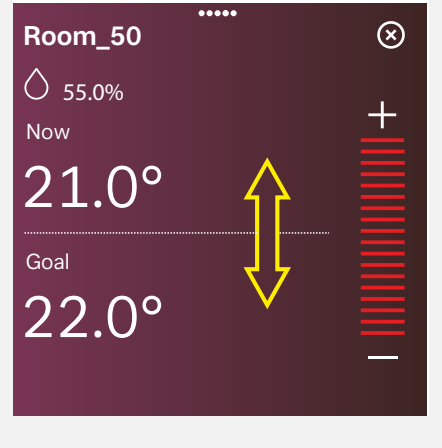

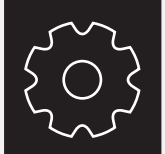

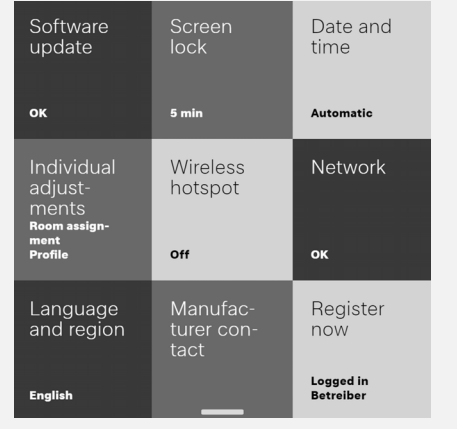

#### Select the Settings menu option General user overview Example: Automatic block on/off

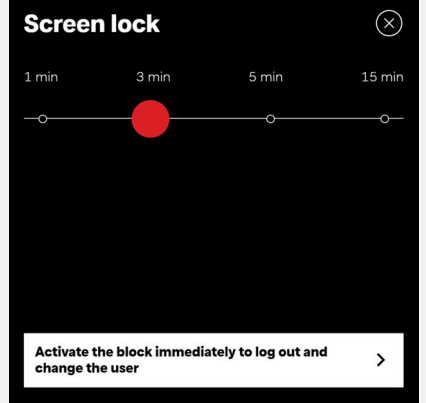

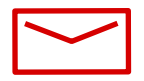

#### **Glen Dimplex Thermal Solutions**

#### **Zentrale**

Glen Dimplex Deutschland GmbH Am Goldenen Feld 18 D-95326 Kulmbach

T +49 9221 709-100 F +49 9221 709-339 dimplex@gdts.one www.gdts.one

### **Geschäftsstelle Österreich**

Glen Dimplex Austria GmbH Hauptstraße 71 A-5302 Henndorf am Wallersee

T +43 6214 20330 F +43 6214 203304 info@dimplex.at www.dimplex.at

### **Office France**

Dimplex SAS 7 rue d'Uberach 67590 Schweighouse Sur Moder

T +33 3 88 07 18 00 F +33 3 88 07 18 01 dimplex-ST@dimplex.de www.dimplex.de/fr